## Procédure pour assister à votre cours via la salle Zoom de votre enseignant

Une fois connecté à Moodle (https://moodle.emica.ca) avec votre compte utilisateur et mot de passe, retrouvez dans le menu « Mes cours » la compétence à assister selon votre horaire.

Pour connaitre la procédure de connexion à Moodle, visionnez ce cours vidéo : http://bit.ly/469GJ4y.

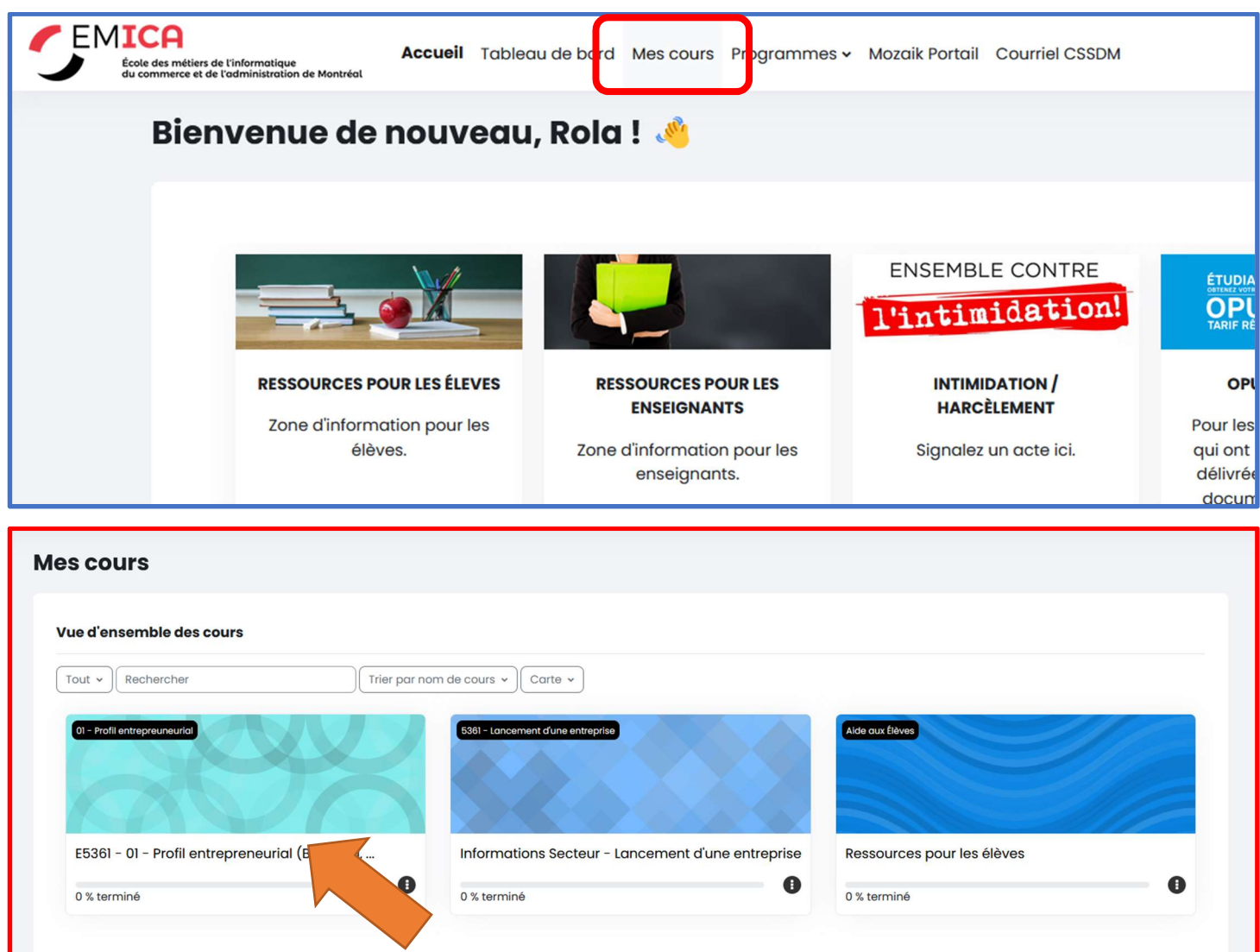

Dans le cas où vous ne trouvez pas la compétence dans votre menu, contactez votre enseignant en lui indiquant que vous n'êtes pas inscrit au cours.

Une fois sur la page de la compétence à assister, retrouver le « BLOC ZOOM » dans le Volet de droite de la page et cliquez sur l'image de Visioconférence.

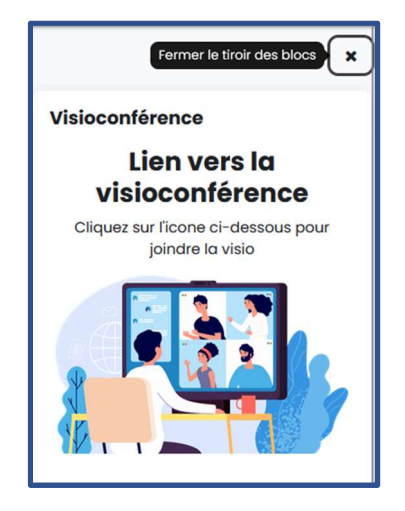